# **Buhalterinis serveris Kaip prisijungti prie Buhalterinio serverio su MS Windows kompiuteriu**

**SVARBU!** Aprašyme pateikti paveikslėliai iš MS Windows XP operacinės sistemos. Skirtingose Windows versijose yra nedidelių RDP tarnybos atvaizdavimo skirtumų. Esminiai dalykai išlikę nepakitę. Todėl ši instrukcija tinkama visoms Windows versijoms.

1.Paleiskite prisijungimo programą kompiuteryje: **Start > Run** įveskite **mstsc** laukelyje **Open** ir paspauskite **OK.**

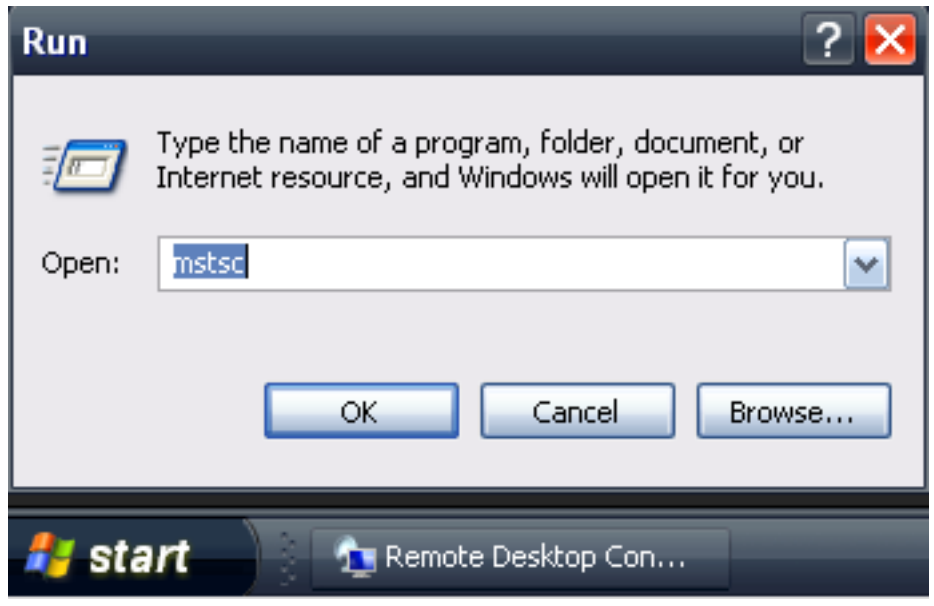

2.Prieš įvedant **IP address** ir **Username**, paspauskite **Options** mygtuką, esantį dešinėje apačioje **Remote Desktop Connection** lango vietoje.

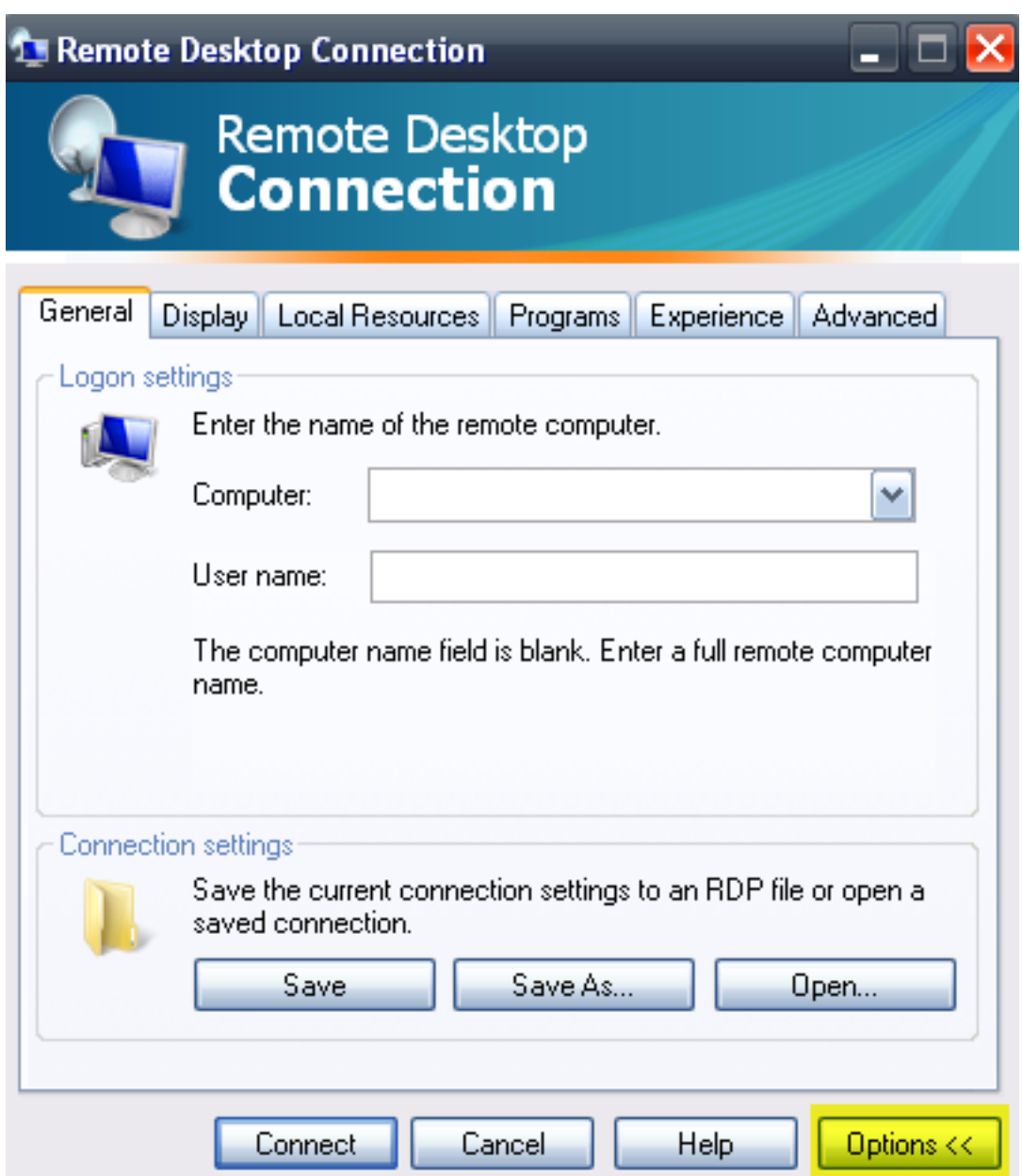

3.Paspauskite **Local Resources**, pasirinkite **Printer** ir **Clipboard** ir paspauskite **More** mygtuką.

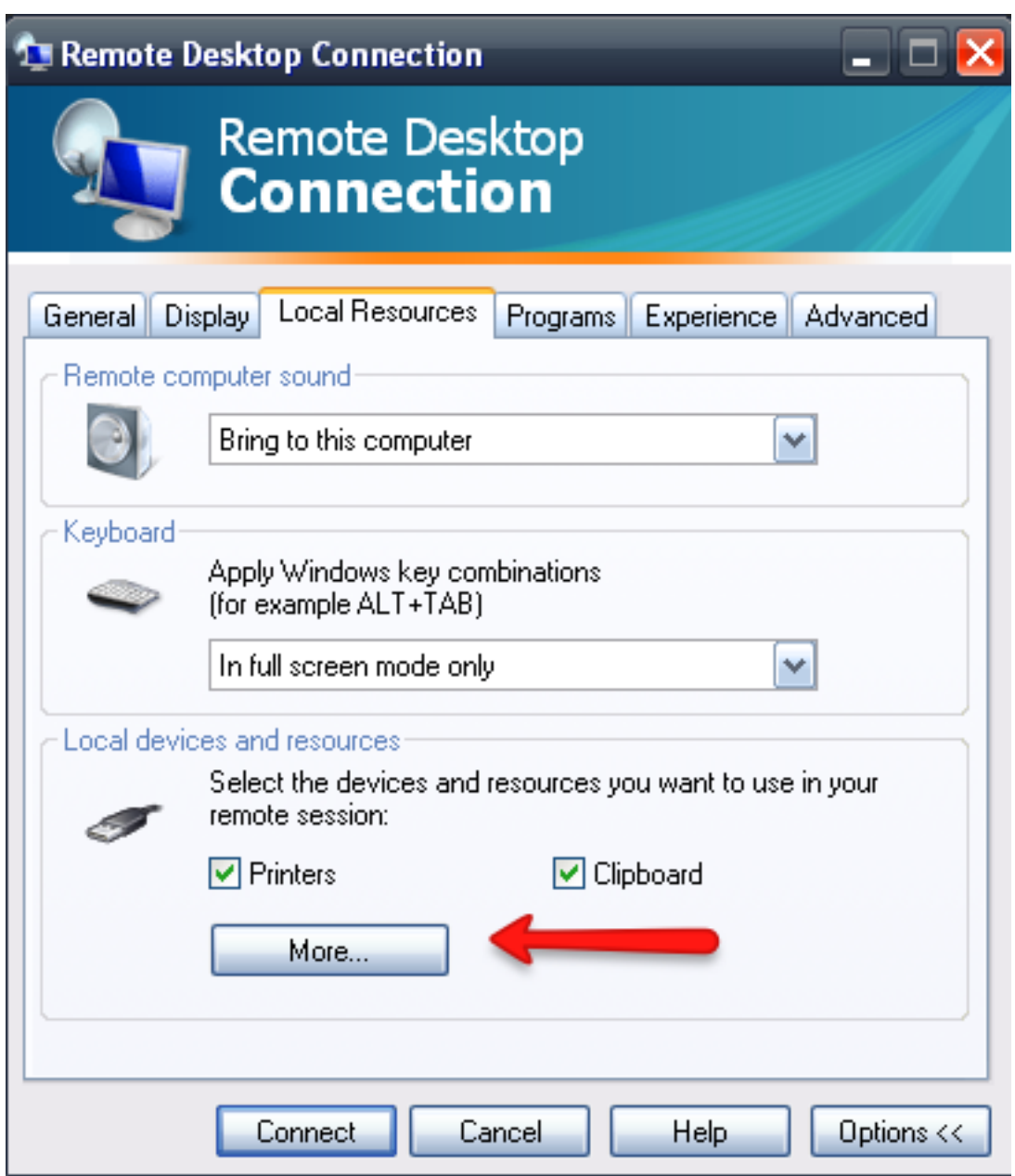

4. Po **Local Devices** ir **Resources** sekcija, pasirinkite **Drives** ir, papildomai, **Supported Plug and Play devices** ir paspauskite **OK**.

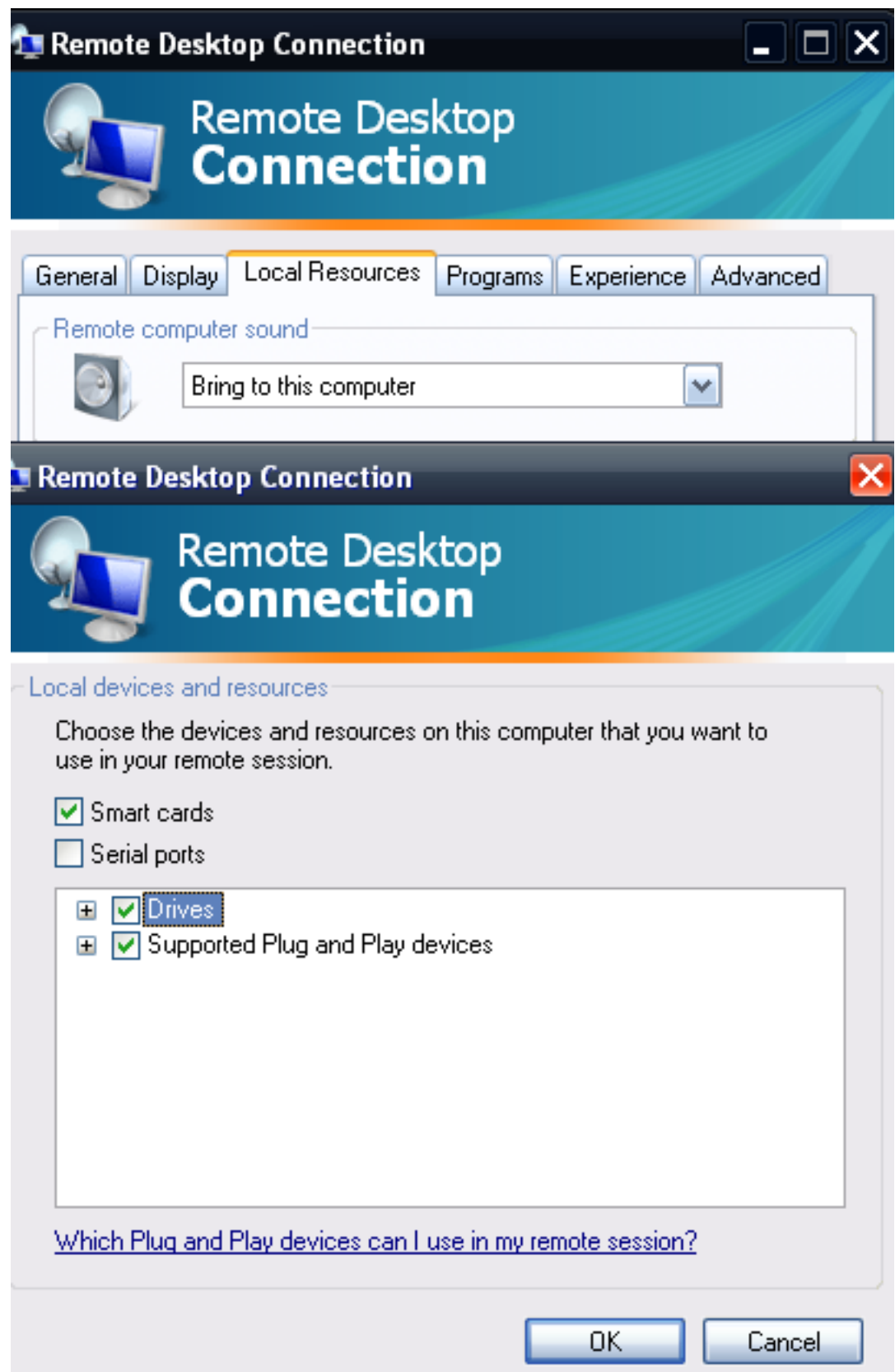

5.Grįžkite atgal į **General** kortelę ir įveskite IP adresą ar pavadinimą Jūsų Windows serverio **Computer Name** laukelyje. Paspauskite **Connect** mygtuką.

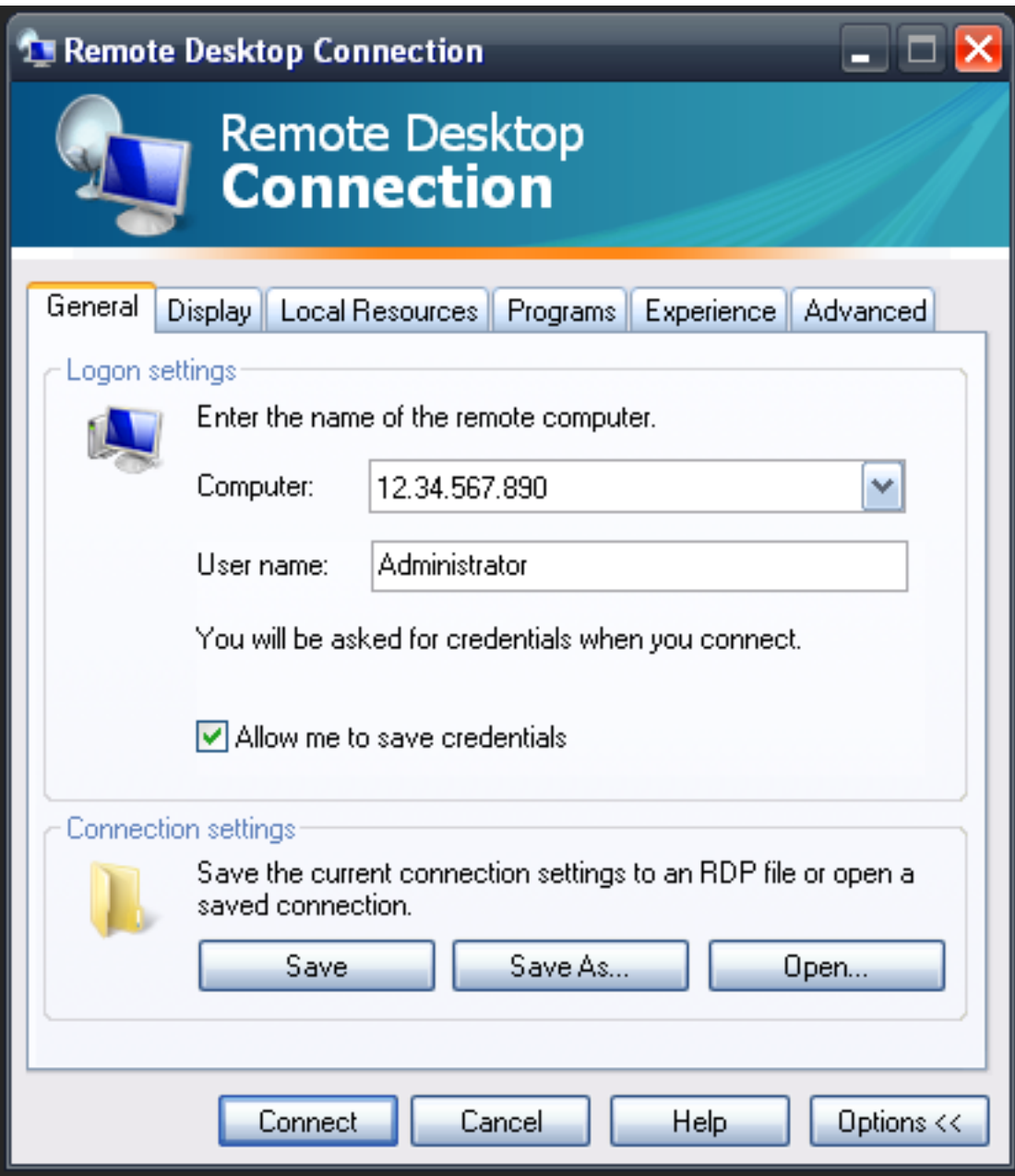

6.Įveskite Naudotojo vardą ir Slaptažodį bei paspauskite mygtuką **OK**.

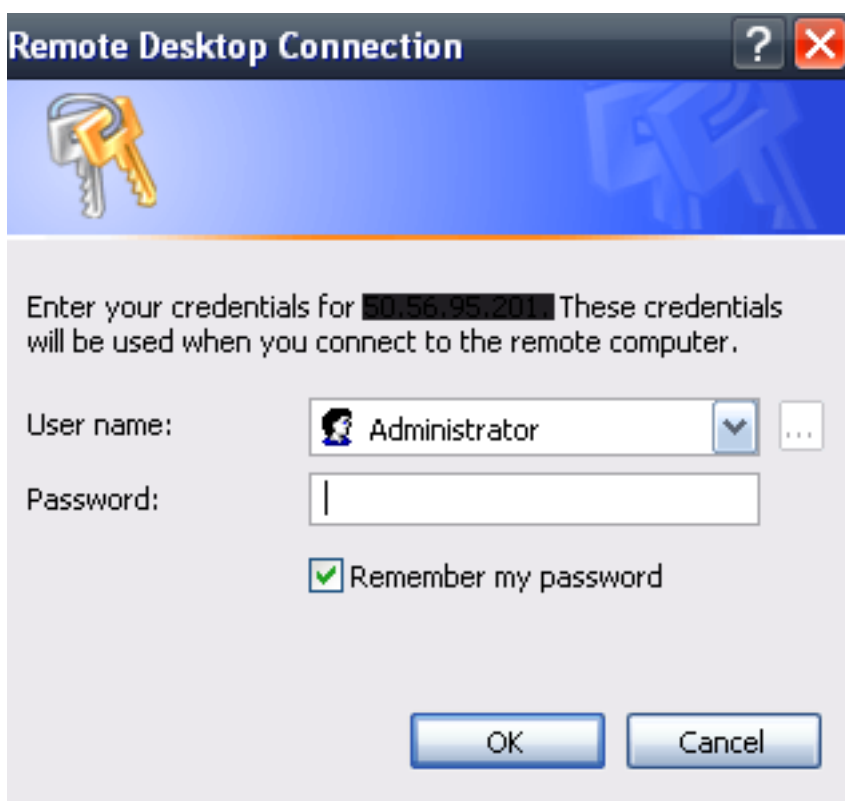

Unikalus sprendimo identifikatorius: #1017 Autorius: vip Paskutinis atnaujinimas: 2015-09-11 09:35